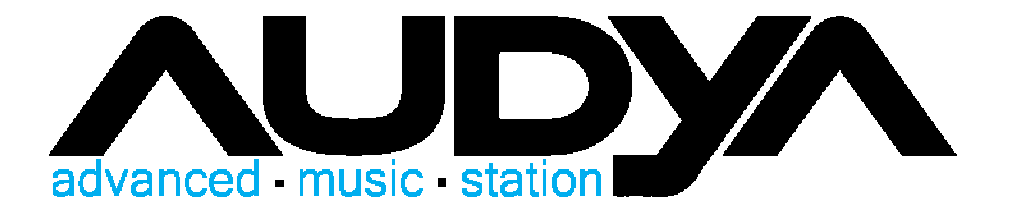

# KETRON AUDYA goes iPad

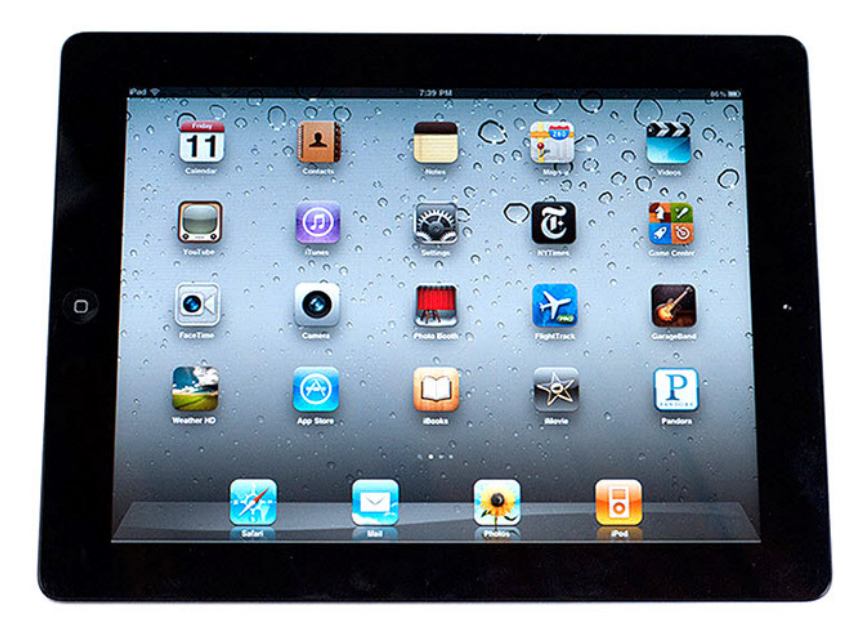

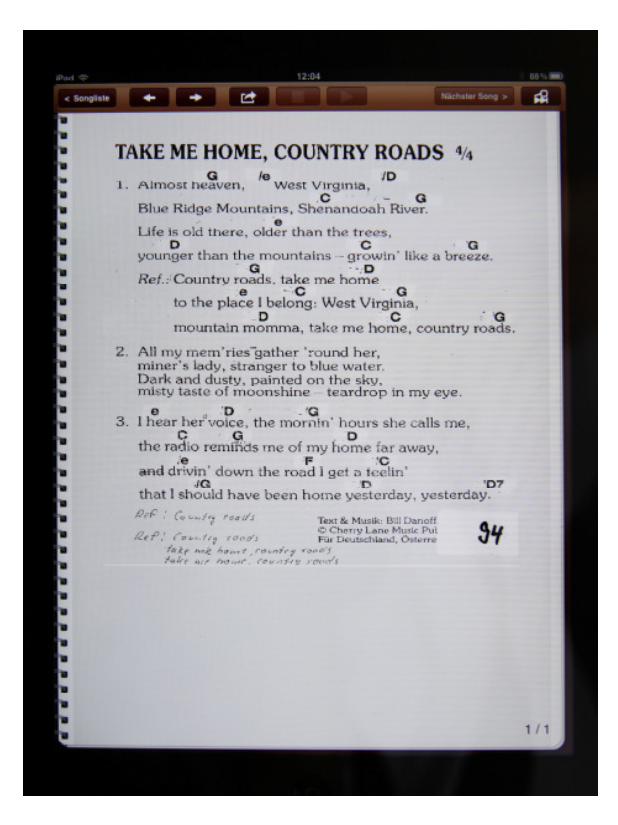

Es ist soweit, die Zukunft hat begonnen. Wer kennt es nicht, die Ansammlung von Noten, Textblättern und jede Menge Ordner die sich über Jahre angesammelt haben. Das erleichtert leider nicht gerade den Musikeralltag auf der Bühne oder zuhause. Nun ist es möglich mit dem Apple iPad , KETRON AUDYA (Audya, Audya 5, Audya 4, Audya 8) und der Software Songbook+ das Keyboard mit den iPad so zu verschmelzen dass die Steuerung des Keyboards oder die Steuerung der Texte, Bilder oder Playbacks vom Keyboard aus erfolgen kann.

# **Welche Vorteile gegenüber herkömmlichen Textordnern habe ich mit dieser Lösung?**

Die Vorteile liegen klar auf der Hand. Es ist möglich, meine ganze Notensammlung einzuscannen und als PDF File umzuwandeln. Standardscanner mit Mehrblatteinzug machen das Einlesen der Notenblättern zum Kinderspiel.

PDF Dateien können am iPad direkt angewählt werden, unnötiges, lästiges Suchen entfällt. Das Umschalten von Notenblättern kann direkt vom AUDYA übernommen werden. Sie schalten ihre AUDYA-Registration um und automatisch werden Ihnen Text oder Noten am iPad angezeigt. Umgekehrt können Sie Ihr AUDYA auch vom ipad aus steuern. Sie wählen am iPad den nächsten Titel vor den sie spielen wollen und per Knopfdruck stehen dank der automatisch aufgerufenen Registration alle Einstellungen am AUDYA passend zu ihrem Song zur Verfügung.

Bei mehreren Bandmitgliedern kann die Umschaltung der Notenblätter komplett automatisiert werden. Sobald der AUDYA -Spieler seine Registration für einen neuen Musiktitel wechselt werden auch die Noten der anderen Musikern automatisch über Funk (Bluetooth) umgeschaltet.

# **Was wird benötigt um sich von seinen Textordnern zu verabschieden?**

- 1. iPad 1, 2 oder 3
- 2. Midiinterface (z.B. iRig midi)

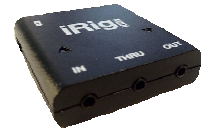

- 3. KETRON AUDYA (alle Modelle)
- 4. K&M Halterung für iPad (iPad kann direkt an den Mikrofonständer montiert werden)

#### **Welche Vorbereitungen muss ich treffen?**

- 1. Songbook+ über den AppStore im iPad herunterladen. (hierfür geben sie bei Suche "Songbook+" ein. Der AppStore zeigt ihnen sofort die Software zur Installation an.)
- 2. Notenblätter müssen mit einem Scanner eingelesen werden und in das PDF Format umgewandelt werden. (für die Umwandlung kann z.B. die kostenlose Software *FreePDF* genutzt werden) Dieser Schritt ist nur einmal nötig um alle seine Papierblätter in digitale Form zu bringen. Diese Daten werden mit der kostenlosen Apple Software *iTunes* direkt in das iPad übertragen. Näheres finden sie in der Beschreibung der Software Songbook+.
- 3. Midieinstellungen am KETRON AUDYA und in der Software *Songbook*+ vornehmen
- 4. Registrationen mit den PDF Dateien im Songbook+ verknüpfen.

# **Midieinstellungen vornehmen:**

#### AUDYA:

- Drücken sie die Tasten Menü
- Wählen sie nun MIDI
- Wählen sie nun F1 Channel TX (siehe Bild unten)

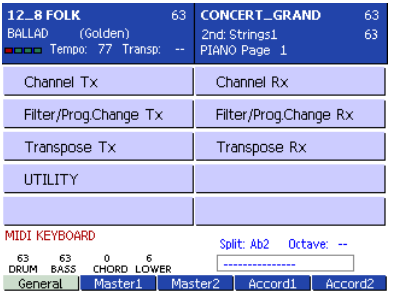

• Stellen sie den Midikanal F7 Registration auf Midikanal 16 ein (siehe Bild unten)

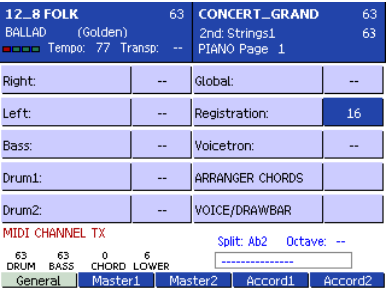

• Drücken Sie Exit und wechseln sie in die Midieinstellung Channel RX und stellen sie F7 Registration auf den Midikanal 16 ein. (siehe Bild unten)

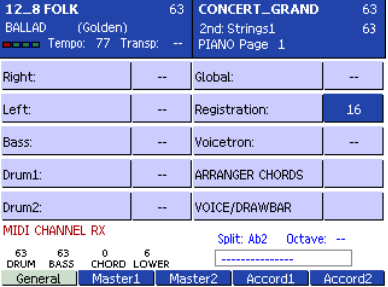

Um die Midieinstellungen zu speichern drücken sie am AUDYA die Taste *SAVE*

Nun sind am AUDYA alle Einstellungen gemacht die sie benötigen!

# iPad/Songbook+:

Wählen sie am iPad die App Einstellungen und wählen sie bei den Apps SongBook aus (siehe Bild unten)

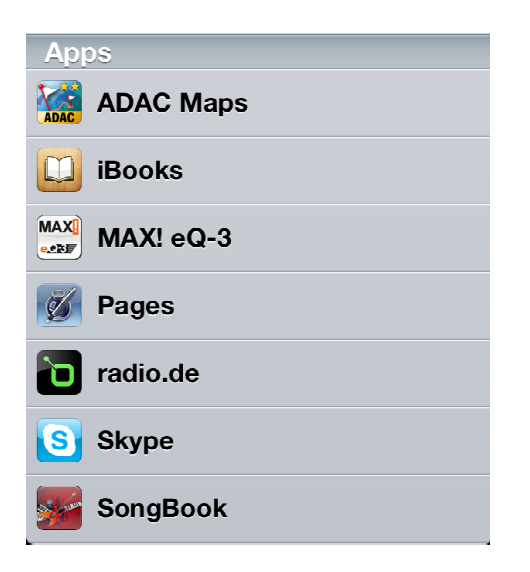

• Wählen sie nun die Midieinstellungen aus und stellen hier Midikanal 16 ein. (siehe Bild unten)

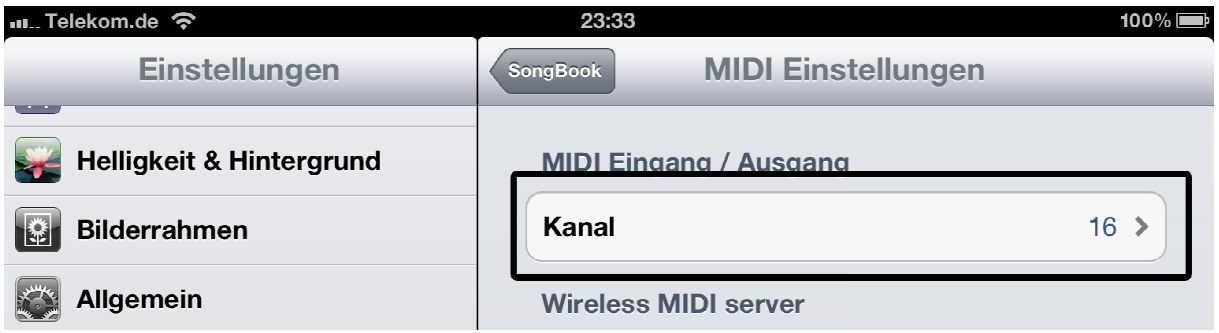

#### **Midiverbindungen:**

Damit Ihr AUDYA und iPad über Midi kommunizieren können müssen Sie die Midikabel wie folgt verbinden.

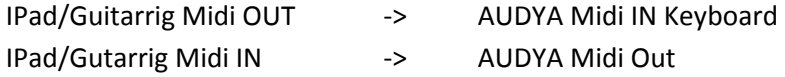

#### **So gehen sie vor um ihre PDF Dateien im Songbook+ mit den Registrationen zu verknüpfen**

1. Wählen sie in der Titelauswahl im IPad den Button Bearbeiten (siehe Bild unten)

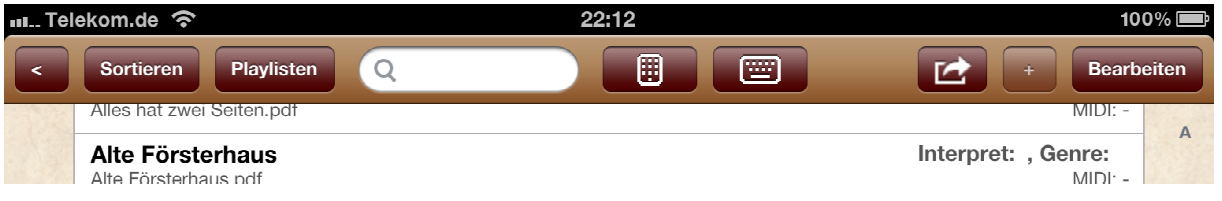

2. Wählen sie nun einen der Titel aus den sie mit ihrer Registration verknüpfen wollen(siehe Bild unten)

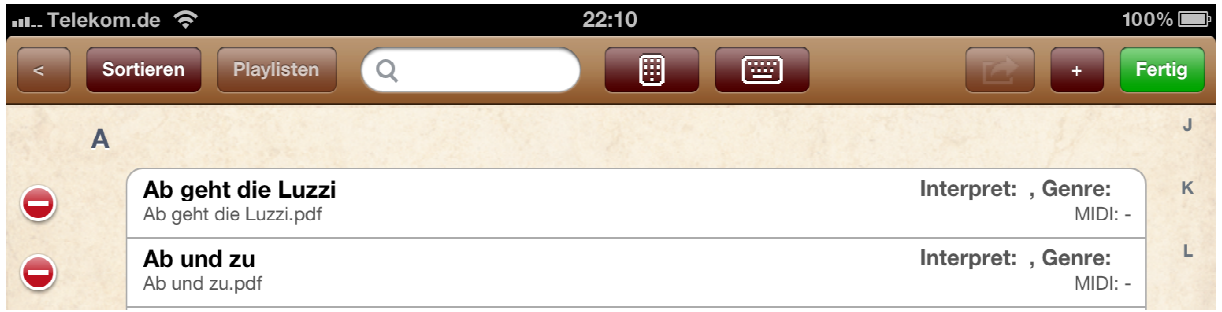

#### 3. Einstellungen in der Bearbeitungsebene des Songs

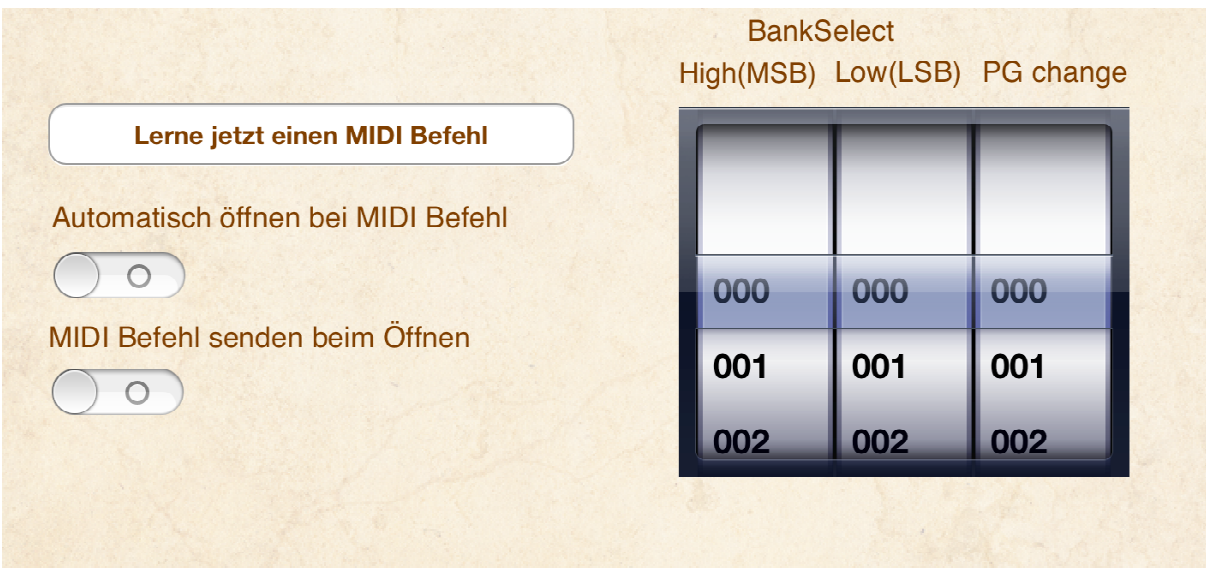

- a.) Stellen sie beide Schiebeknöpfe "Automatisch öffnen bei MIDI Befehl" und "Midi Befehl senden beim Öffnen" auf "1". Diese Einstellung bewirkt dass automatisch beim Umschalten der Registration auch das verknüpfte Noten PDF umgeschaltet wird und auch umgekehrt wenn sie am iPad einen anderen Titel auswählen ihr AUDYA die Registration automatisch umschaltet.
- b.) Drücken sie den Button "Lerne jetzt einen MIDI Befehl" und schalten sie am Keyboard ihre dazugehörige Registration um. Nun sehen sie am den Auswahldrehrad (Bild oben rechts) MSB und PG Change sich zu verändern.

c.) Drücken sie im Bearbeitungsbildschirm am linken oberen Bildrand "Speichern" um die Verknüpfung zu speichern.

Beim nächsten Aufrufen der Registration am Keyboard wird das passende NotenPDF File aufgerufen. Auch können sie nun das PDF File direkt am iPad aufrufen und ihr Keyboard schaltet die Registration passend zum Song automatisch um.

Wiederholen sie die Schritte der Verknüpfung mit ihren Files für jedes gewünschte Note und Registrationsfile.

Nun können sie wie gewohnt mit ihren Registrationen arbeiten und müssen sich nicht mehr um ihre Texte und Noten kümmern. Das Umblättern kann per Fußschalter oder direkt durch Fingerberührung erfolgen. Infos zum Funk Fußschalter finden sie auf den Hilfeseite der Software Songbook+.

# **Nützliche Tipps:**

Die Software Songbook+ enthält eine Vielzahl von sehr nützlichen Funktionen. So ist es unter anderem möglich Blätter direkt mit dem IPad zu Fotografieren und diese dann als PDF zu im Songbook zu nutzen. Es ist so einfach möglich, Texte sehr schnell im Proberaum oder direkt auf der Bühne ohne Computer in der Software zu nutzen.

Nehmen sie Umblätteraktionen oder genaue Positionspunkte direkt auf. So ist es möglich dass sie sich direkt an der Markierung im PDF File orientieren können ohne lange die passenden Text- oder Notenpassagen suchen zu müssen.

Viel Spass wünscht ihr KETRON Team

iPad, iRig sind eingetragene Warenzeichen der jeweiligen Firmen.